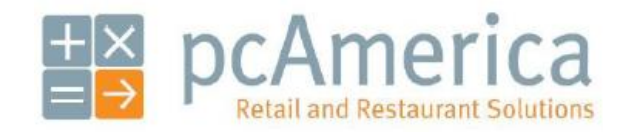

*One Blue Hill Plaza, 16th Floor, PO Box 1546 Pearl River, NY 10965 1-800-PC-AMERICA, 1-800-722-6374 (Voice) 845-920-0800 (Fax) 845-920-0880*

## **Weight Scale Usage Guide Non Weight Embedded: RPE**

**These instructions will walk you through the different ways a Weight Scale can be used within RPE.**

For a list of compatible weight scales please see:

**<http://faq.pcamerica.com/hardware/weight-scales>**

**Using RPE w/ a Weight Scale connected directly to the POS**

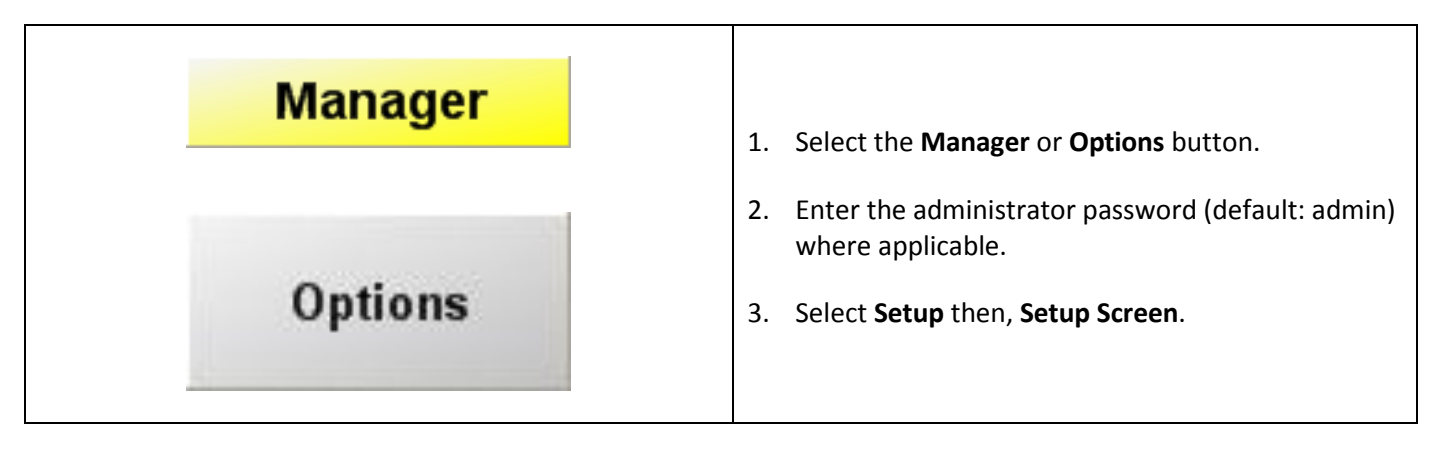

<span id="page-1-0"></span>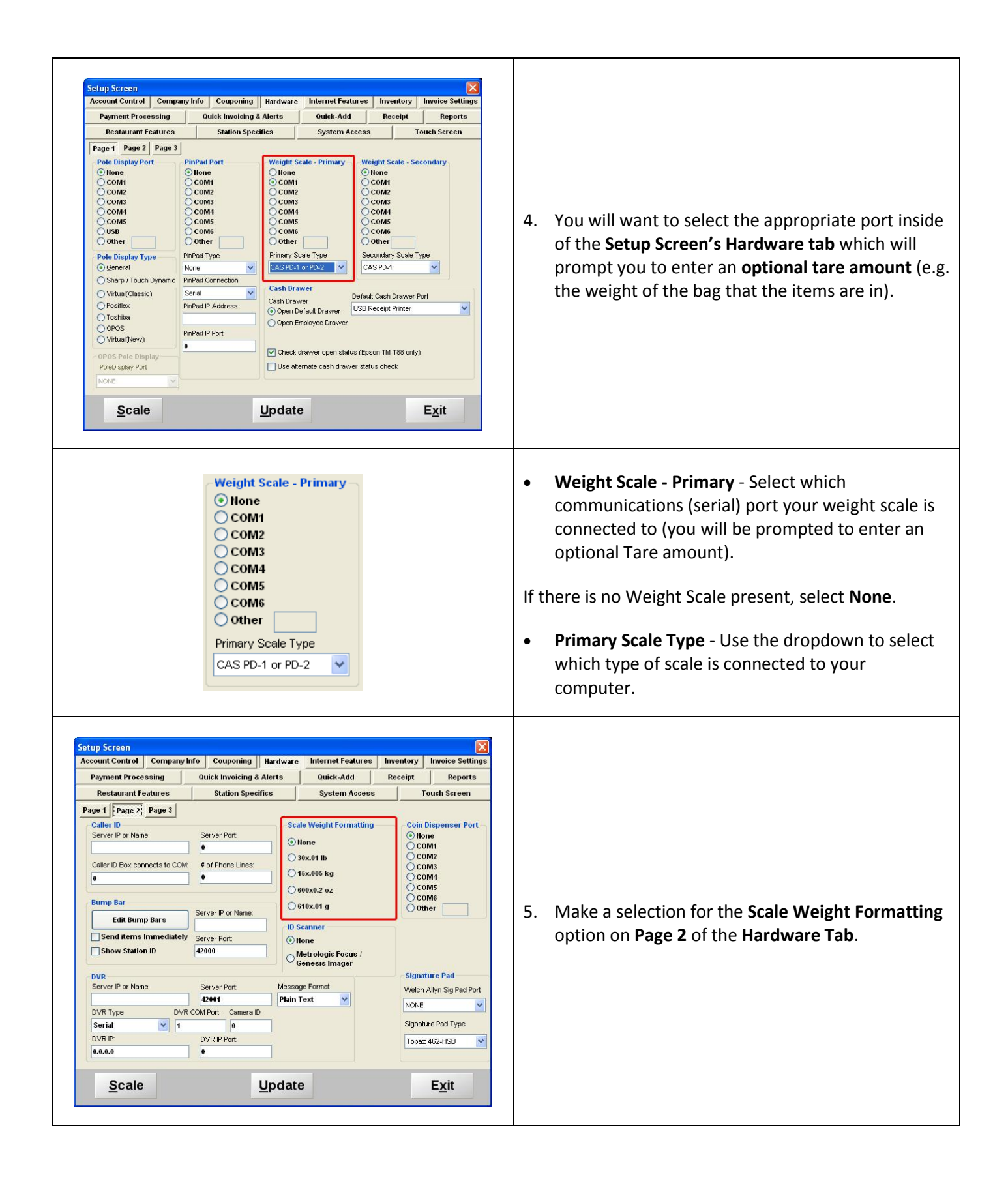

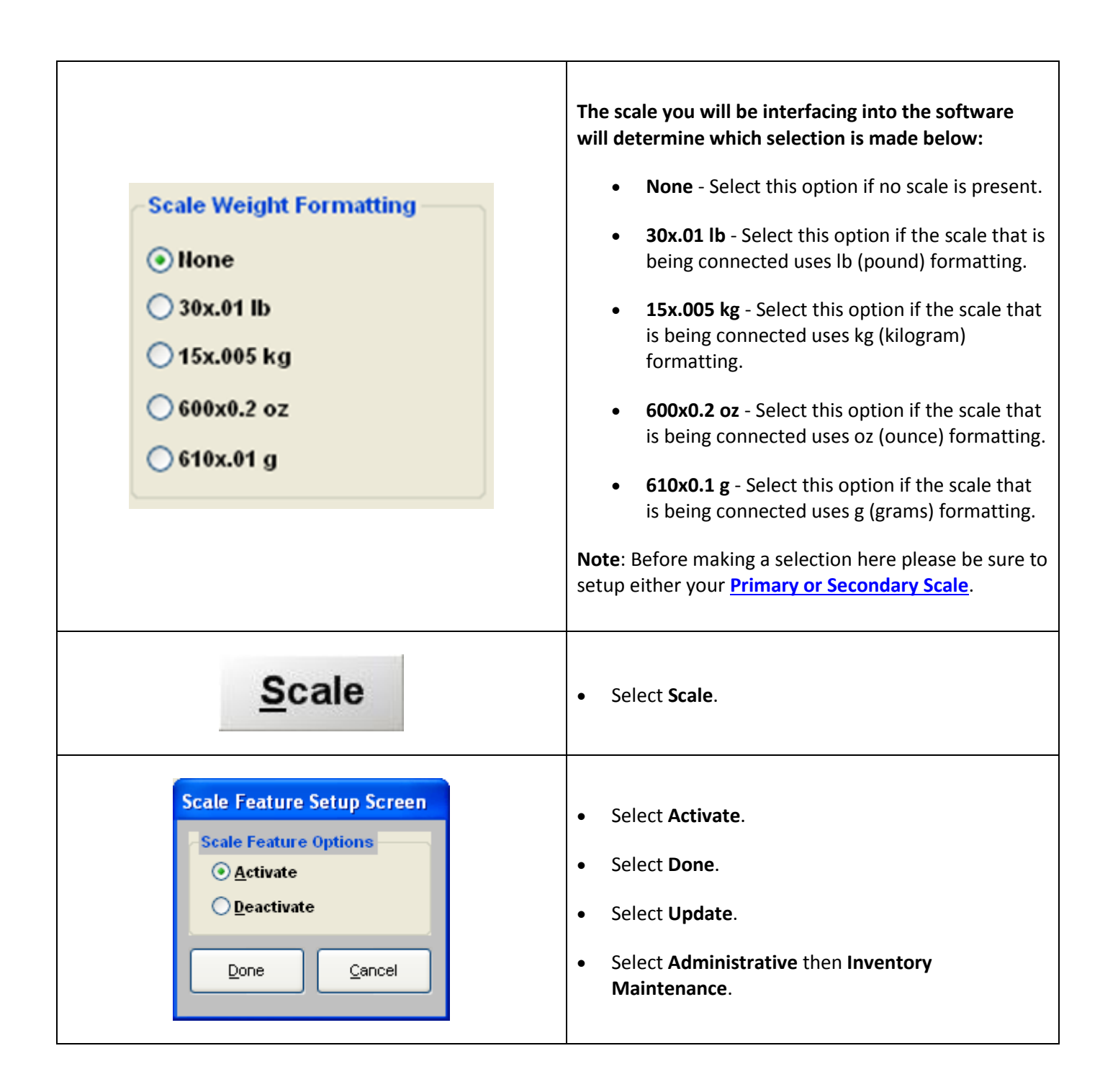

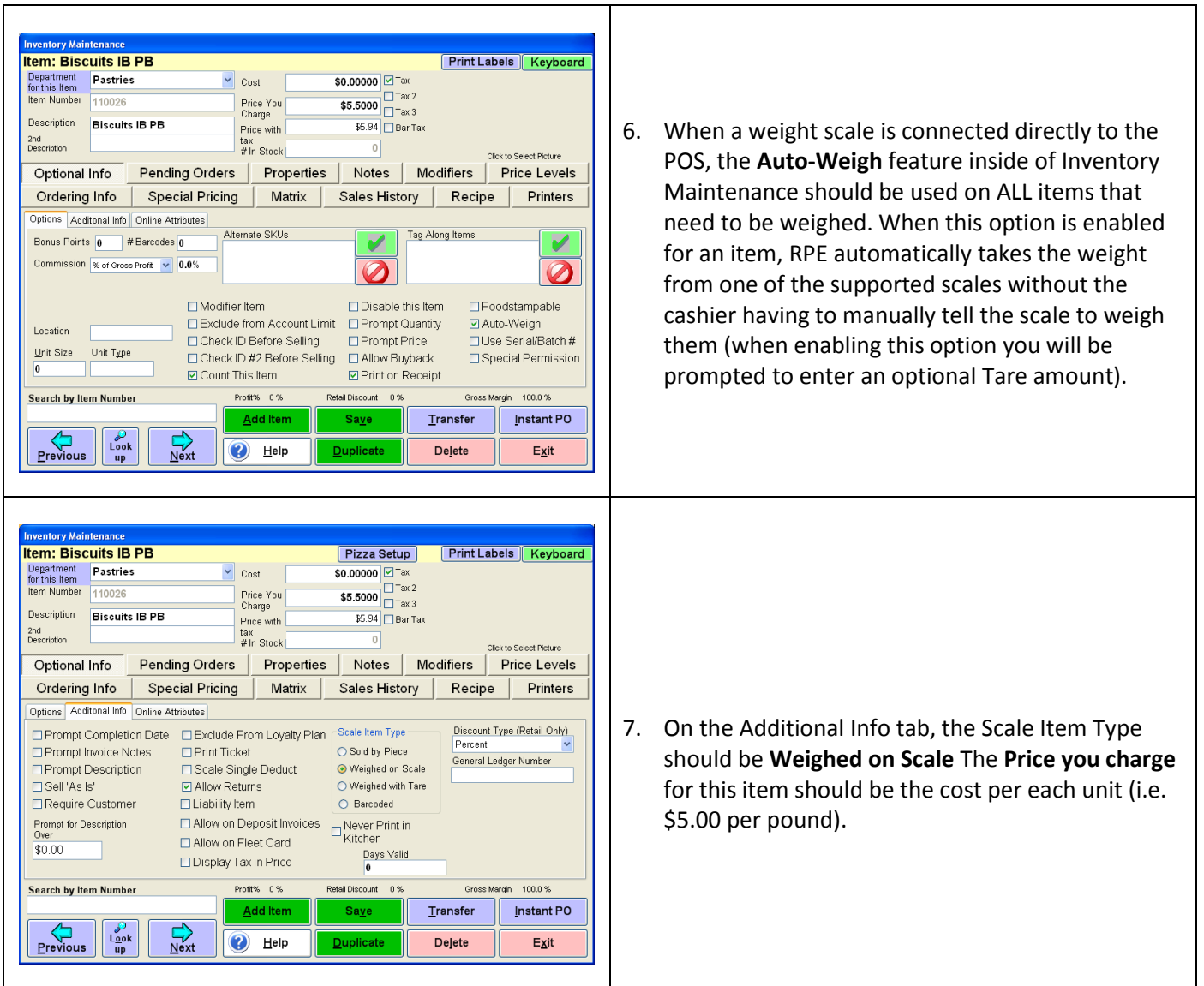

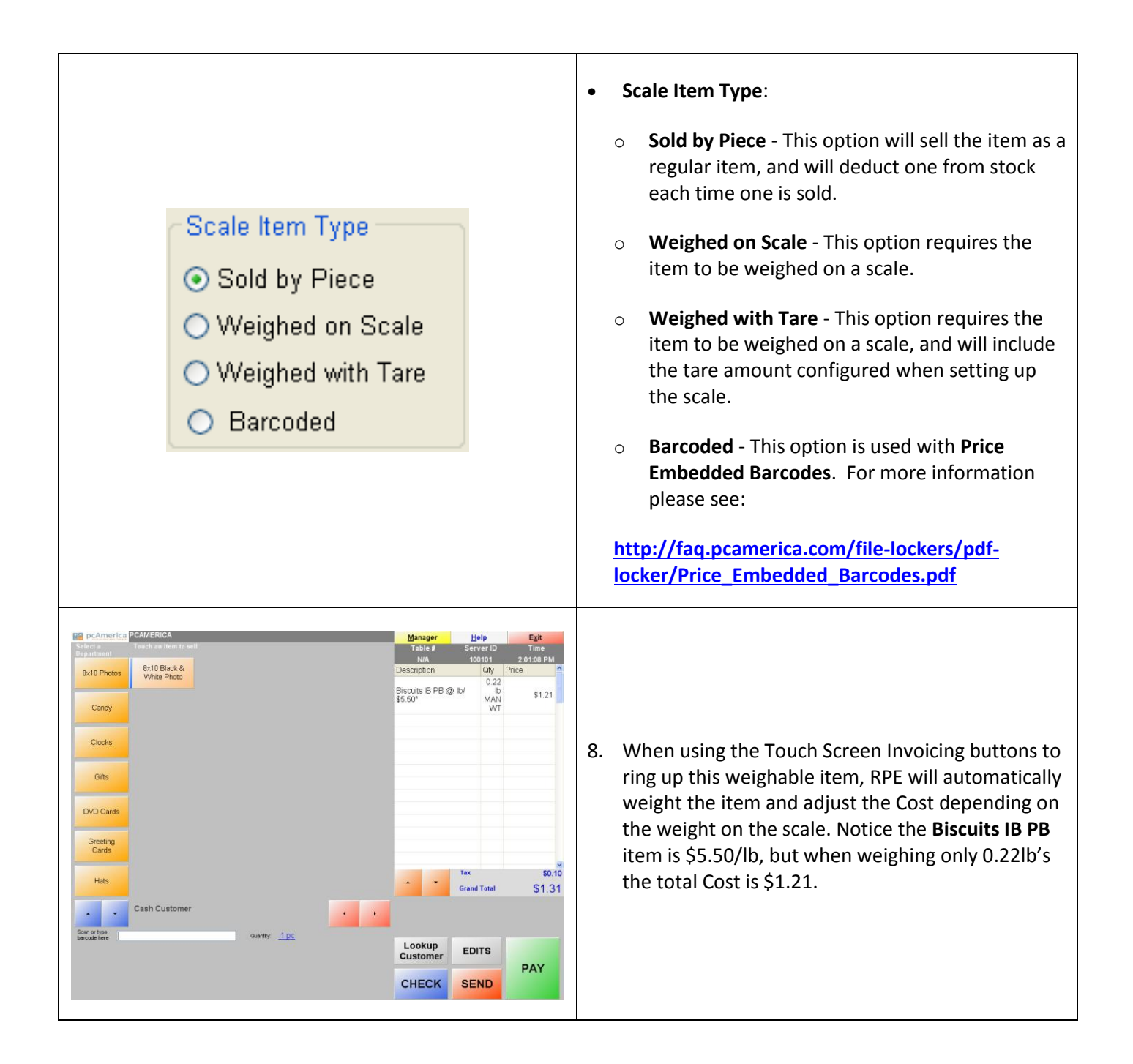

## **Item: Biscuits IB PB** Pizza Setup **Print Labels** Keyboard Department<br>for this item<br>tem Number 110026  $\sqrt{\phantom{a}}$  Cost \$0.00000 Z Tax  $\begin{array}{|c|c|}\n\hline\n\text{ $5.5000$} & \text{Tax 2}\n\hline\n\text{ {Tax 3}}\n\hline\n\end{array}$ Price You<br>Charge Description **Biscuits IB PB** Price with<br>tax<br># In Stock \$5.94 □ Bar Tax 2nd<br>Description  $\overline{\circ}$ Click to Select Picture Optional Info Pending Orders | Properties | Notes | Modifiers | Price Levels Sales History Ordering Info | Special Pricing | Matrix |  $Recipe$ Printers Options | Additonal Info | Online Attributes 1. When a weight scale is NOT connected directly to Alternate SKUs Tag Along Items Bonus Points 0 # Barcodes 0 ø V the POS, the **Auto-Weigh** feature inside of Commission % of Gross Profit v 0.0%  $\boldsymbol{\mathcal{D}}$  $\boldsymbol{\mathcal{D}}$ Inventory Maintenance should be unchecked.  $\Box$  Modifier Item  $\Box$  Disable this Item □ Foodstampable Exclude from Account Limit Prompt Quantity Auto-Weigh Location  $\Box$ Prompt Price Check ID Before Selling □Use Serial/Batch#  $\underline{\mathsf{Unit\ Size}}\qquad\mathsf{Unit\ Type}$ -<br>□ Check ID #2 Before Selling Allow Buyback □ Special Permission  $\sqrt{2}$ ☑ Count This Item  $\Box$  Print on Receipt Search by Item Number Profit% 0% Retail Discount 0% Gross Margin 100.0%  $Saye$ Transfer Instant PO Add Item  $L_{\frac{ook}{up}}$  $\frac{L}{\text{Next}}$  $Previous$ ❤ Help Delete Exit **Item: Biscuits IB PB** Pizza Setup **Print Labels | Keyboard** Department Pastries  $\vee$  Cost  $\overline{\text{SO.00000}}$   $\overline{\text{V}}$  Tax  $$\overline{5.5000} \overline{17} \text{a} \times 2$ Item Number 110026 Price You<br>Charge Description Biscuits IB PB  $$5.94$  Bar Tax Price with 2nd<br>Description  $\frac{\text{tax}}{\# \ln \text{Stock}}$  $\overline{0}$ .<br>Click to Calact Dicture Notes | Modifiers | Price Levels Optional Info Pending Orders Properties Sales History Ordering Info | Special Pricing Matrix  $Recipe$ Printers Options Additonal Info Online Attributes 2. For ALL items that need to be weighed. However,  $\Box$  Prompt Completion Date  $\Box$  Exclude From Loyalty Plan  $\Box$  Scale Item Type Discount Type (Retail Only) the Scale Item Type must remain as **Weighed on**   $\overline{\bigcirc}$  Sold by Piece Prompt Invoice Notes  $\Box$  Print Ticket General Ledger Number Prompt Description □ Scale Single Deduct ● Weighed on Scale **Scale**.Sell 'As Is' ☑ Allow Returns  $\bigcirc$  Weighed with Tare Require Customer  $\Box$  Liability Item O Barcoded Prompt for Description  $\Box$  Allow on Deposit Invoices Never Print in Allow on Fleet Card \$0.00 Days Valid Display Tax in Price  $\overline{0}$ letail Discount Search by Item Number rofit%  $0\,\%$  $0.9$ 100.0% Gross Add Item Transfer Instant PO Saye  $\begin{array}{c}\n\swarrow \\
\text{Lgok} \\
\text{up}\n\end{array}$  $\frac{L}{N}$  $\bigcirc$  Help  $P$  revious  $\mathsf{De\mathbf{\underline{let}}}\mathsf{e}$  $Exit$

## **Using RPE with NO Weight Scale connected directly to the POS**

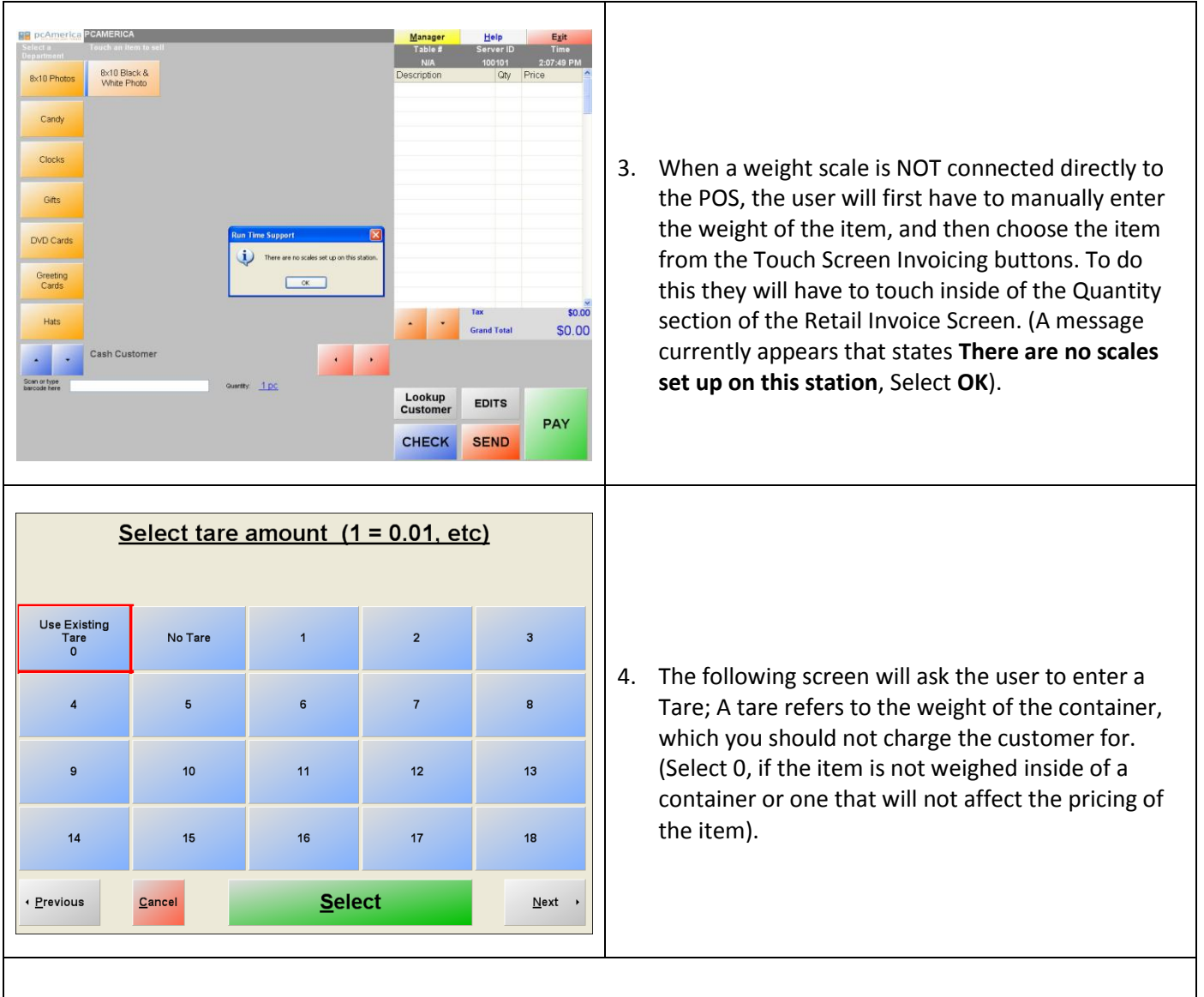

5. Once you have selected the appropriate Tare, it will prompt for a Quantity. This quantity refers to the weight of the item that is going to be rung up. Enter the appropriate weight (typically received from the user's scale that is not connected to the POS. Notice the value inside of the Quantity section.

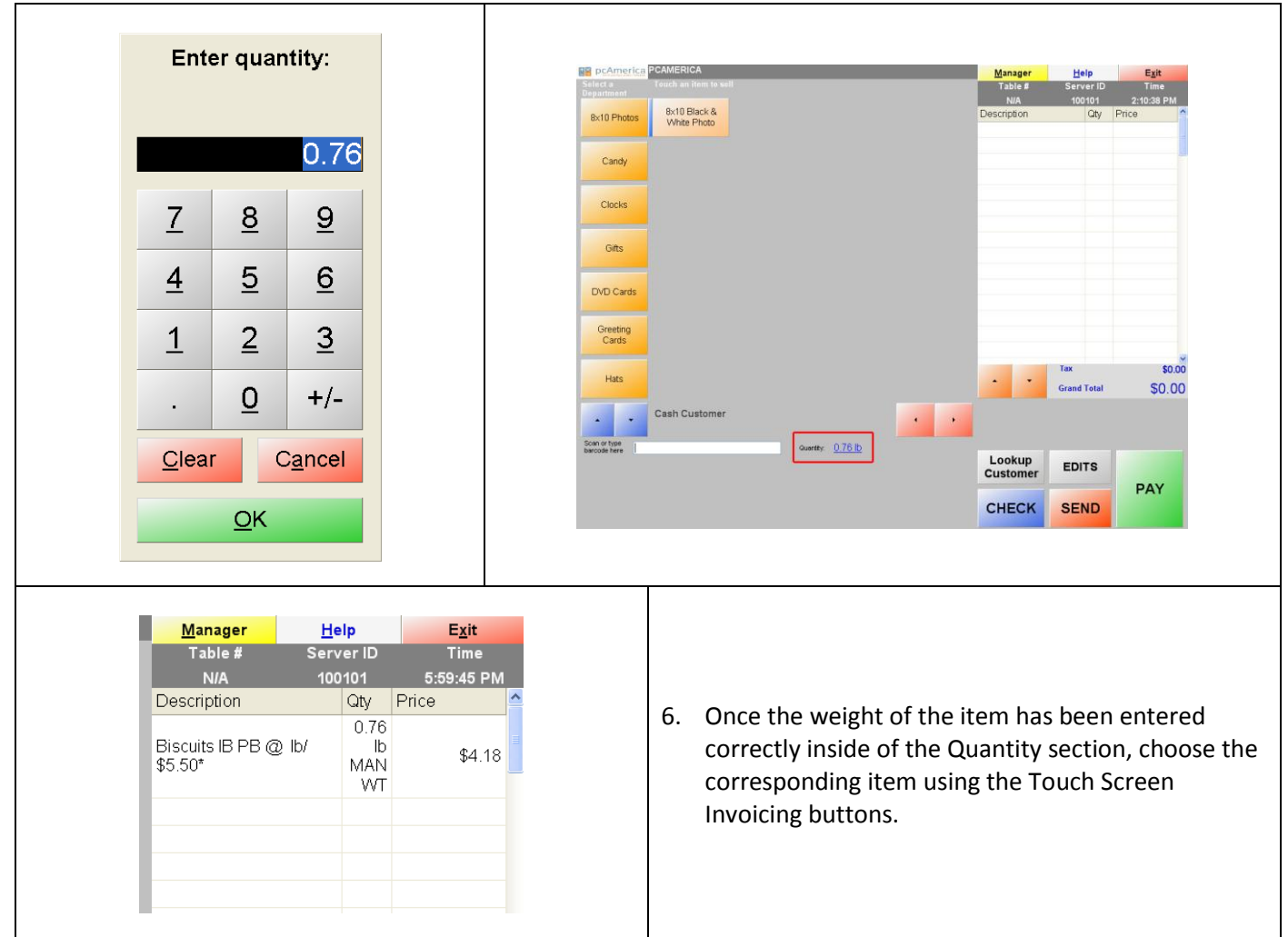